# **INSPECT 2.5 Readme**

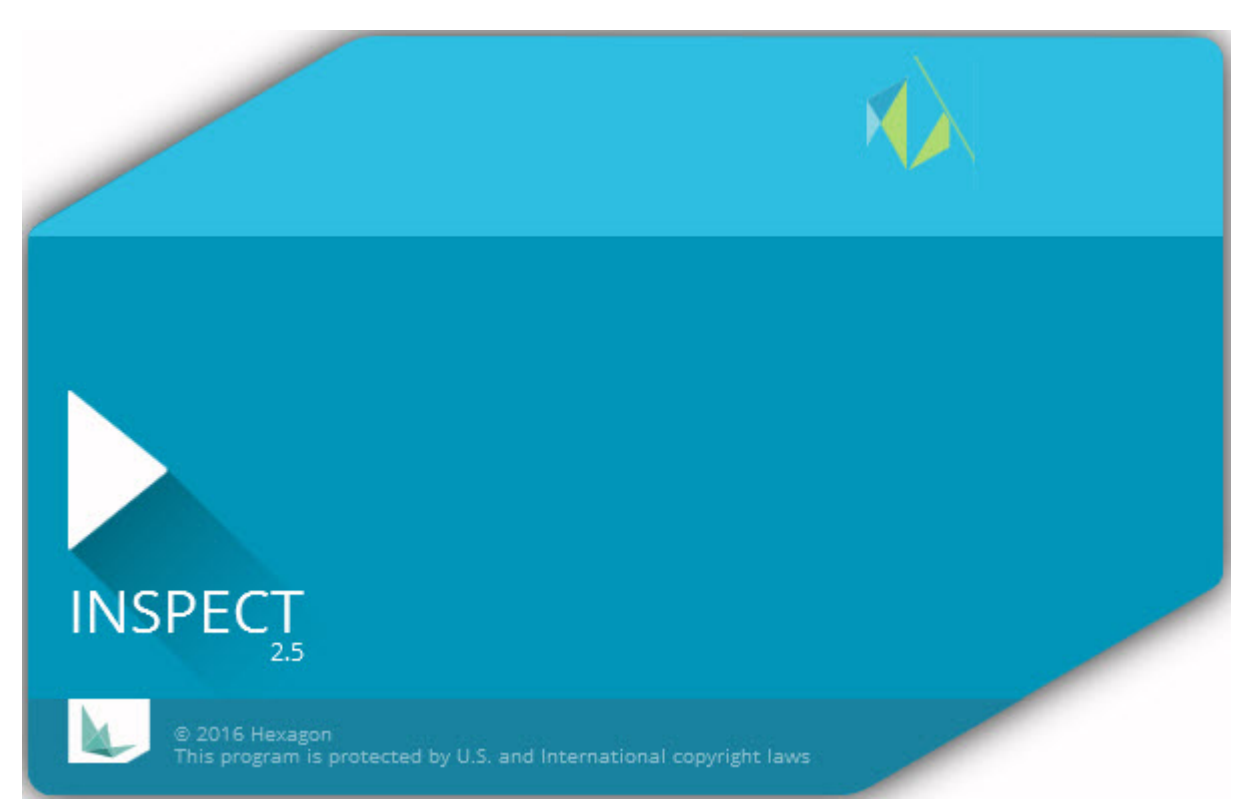

# Innehållsförteckning

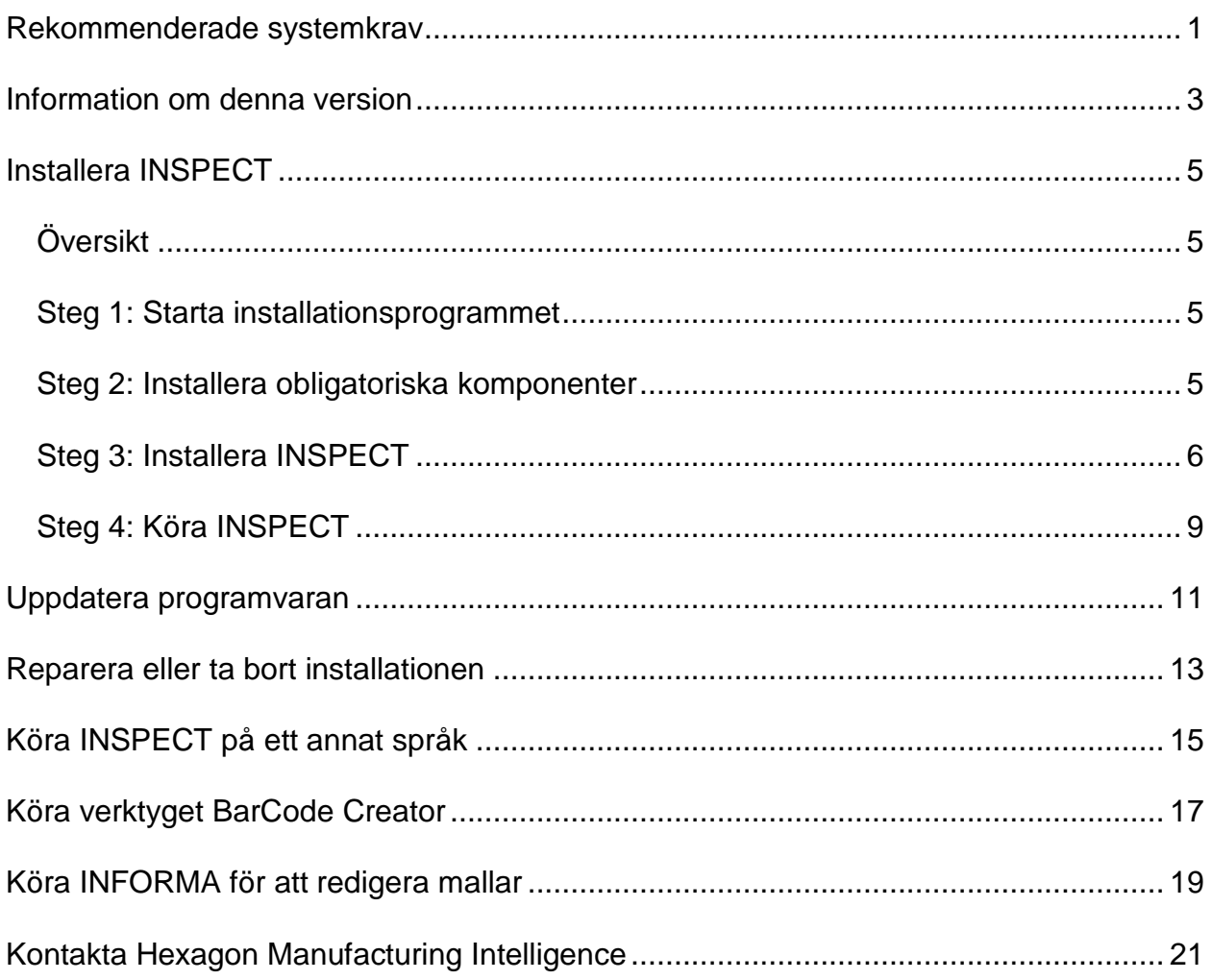

### <span id="page-4-0"></span>**Rekommenderade systemkrav**

#### **PC-DMIS**

Du måste ha en version av PC-DMIS installerad för att använda INSPECT. INSPECT 2.5 fungerar med alla versioner av PC-DMIS förutsatt att:

- PC-DMIS måste stödja automation.
- PC-DMIS måste ha körts minst en gång av en administratör (INSPECT ansluter till den version som kördes senast).

**Obs**: PC-DMIS har sina egna systemkrav. Information om systemkraven för PC-DMIS finns i Readme.pdf-filen som medföljer PC-DMIS.

#### **Operativsystem**

INSPECT 2.5 kan köras under följande:

- 32-bitars och 64-bitars Windows 10
- 32-bitars och 64-bitars Windows 8.1 och 8
- 32-bitars och 64-bitars Windows 7

Inga andra operativsystem stöds.

#### **.NET Framework**

Microsoft .NET 4.5

#### **RAM**

- 4 GB RAM eller mer (4 GB är den största minneskapaciteten på ett 32-bitars operativsystem)
- 1 GB video-RAM

#### **CPU**

2 GHZ eller större processor med dubbla kärnor

#### **Grafik**

En grafikdrivrutin som stödjer OpenGL 3.0 och högre

#### **Visa**

Skärmupplösning på 1280 x 1024 eller högre.

#### **Licensiering**

En CLM-programvarulicens (tillval) för MMS Server

#### **Webbläsare**

Internet Explorer version 9 eller senare

#### **Antivirusprogram**

Hexagon Manufacturing Intelligence använde antivirusprogrammet Sophos för att testa INSPECT. Resultat med andra antivirusverktyg måste bekräftas av användaren själv.

<http://sophos.com/products/enterprise/endpoint/security-and-control/>

### <span id="page-6-0"></span>**Information om denna version**

INSPECT 2.5 är ett program för fabriksgolvet med ett enkelt gränssnitt som används med PC-DMIS för att köra mätrutiner och visa rapporter.

INSPECT 2.5 inkluderar även verktyget BarCode Creator. BarCode Creator skapar en en- eller tvådimensionell streckkodsbild för mätrutinen. Mer information finns i ["Köra](#page-20-0)  [verktyget BarCode Creator"](#page-20-0).

Din version av INSPECT 2.5 kan innehålla ett insticksprogram för bildspel och programmet INFORMA. Insticksprogrammet för bildspel lägger till fliken **Bildspel** i INSPECT för att visa bilder som uppdateras med mätdata när PC-DMIS kör element och motsvarande utvärderingar. Med INFORMA kan du skapa eller ändra mallen som används på fliken **Bildspel**. Mer information finns i ["Köra INFORMA för att redigera](#page-22-0)  mallar

# <span id="page-8-0"></span>**Installera INSPECT**

### <span id="page-8-1"></span>**Översikt**

Det här avsnittet omfattar installationen av följande komponenter:

- Microsoft .NET Framework 4.5 (obligatorisk komponent)
- INSPECT

### <span id="page-8-2"></span>**Steg 1: Starta installationsprogrammet**

Om du installerar från en CD/DVD dubbelklickar du på filen **Inspect\_Release\_#.#.##.#.exe** där #-symbolen representerar de specifika versionsnumren.

Om du installerar från en hämtningsbar filen packar du upp innehållet från det hämtade arkivet. Dubbelklicka på **Inspect\_Release\_#.#.##.#.exe**.

Installationsprogrammet öppnas. Om någon av de obligatoriska komponenter saknas görs ett försök att installera dessa innan huvudprogrammet INSPECT installeras.

### <span id="page-8-3"></span>**Steg 2: Installera obligatoriska komponenter**

1. Om du inte har en licens för Microsoft .NET Framework installerad på datorn visar installationspaketet skärmen nedan:

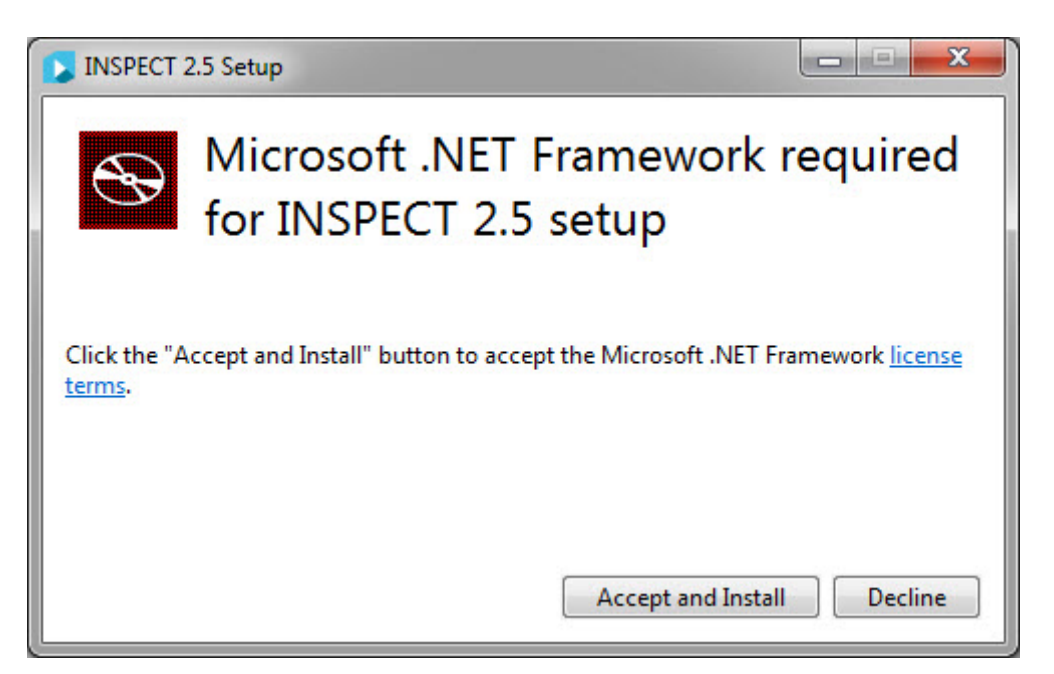

- 2. Klicka på länken för **licensvillkor** och läs licensavtalet.
- 3. Klicka på **Accepter och installera** när du har läst licensvillkoren.
- 4. Följ anvisningarna på skärmen för att slutföra installationen.

### <span id="page-9-0"></span>**Steg 3: Installera INSPECT**

Stegen som följer nedan tar dig igenom en typisk installation. Installationsskärmarna kan skilja sig något om du kör en annan version av INSPECT.

1. Leta upp installationsfilen för INSPECT på ditt installationsmedia, eller om du hämtade filen öppnar du katalogen med den hämtade filen. Installationsfilen ser ut så här:

#### **Inspect\_Release\_#.#.##.#.exe**

Där # motsvarar specifika versionsnummer.

- 2. Dubbelklicka på den körbara filen för att starta installationsprogrammet.
- 3. Om en säkerhetsvarning visas klickar du på **Kör**.

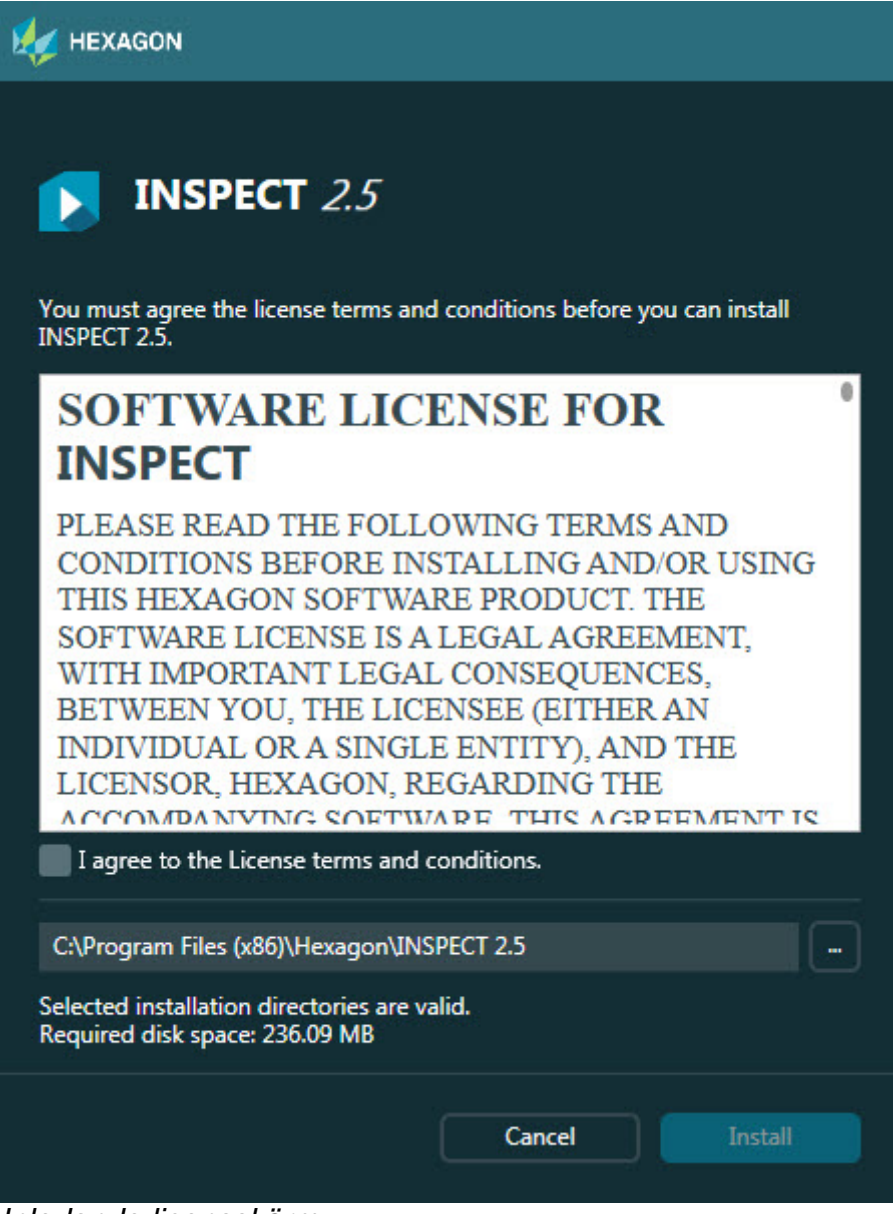

*Inledande licensskärm*

- 4. Läs licensavtalet på den inledande licensskärmen och välj **Jag godkänner villkoren i licensavtalet**.
- 5. Definiera installationsmappen i rutan längst med:
	- Som standard installeras PC-DMIS till C:\Program Files\Hexagon\INSPECT 2.5
	- Byt mapp genom att klicka på bläddringsknappen  $\Box$  och välja en mapp eller skriva in en ny sökväg i rutan.

6. Klicka på **Installera** för att starta installationen när du har accepterat licensavtalet och valt installationsmapp.

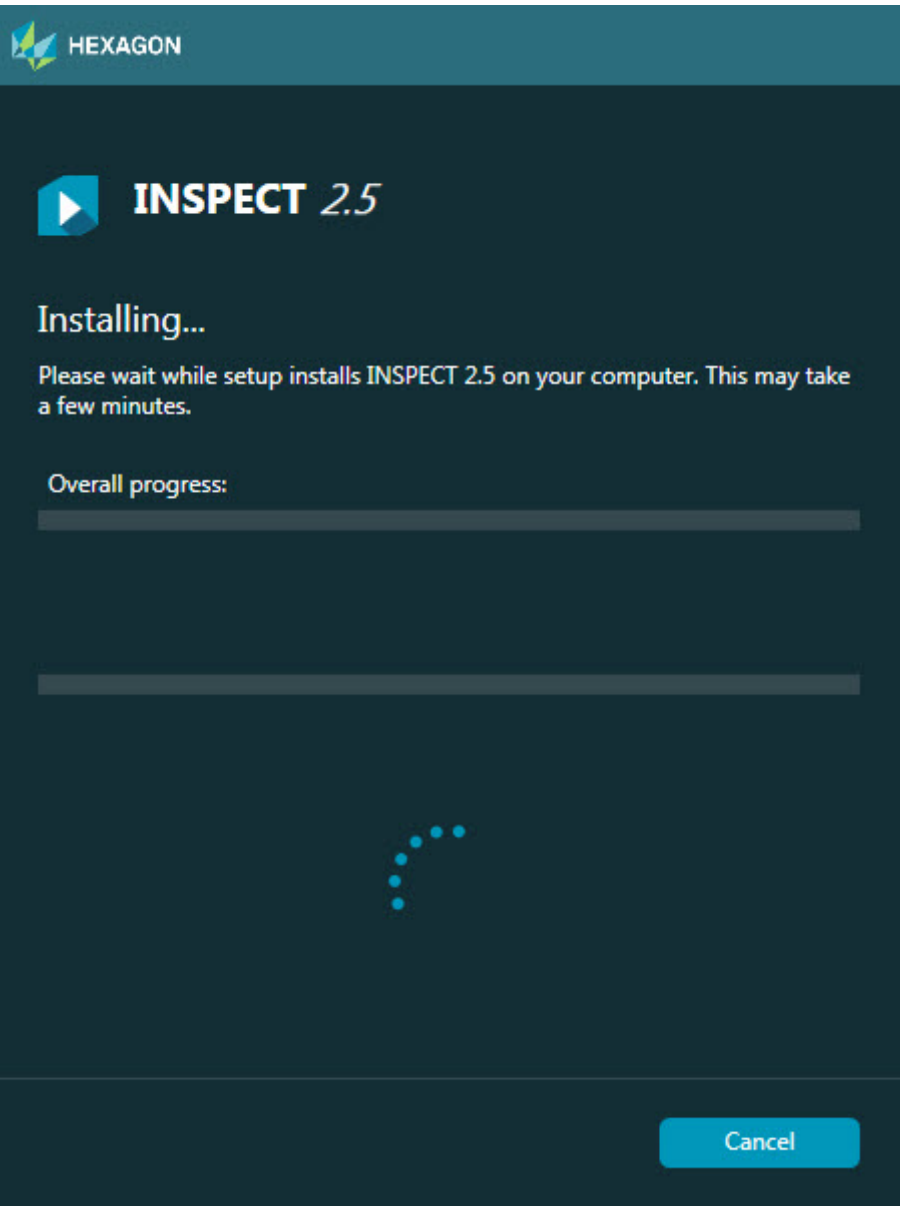

*Installationsskärm*

- 7. En förloppsindikator visar det övergripande förloppet under installationen.
- 8. När installationen är klar visas en resultatskärm med eventuella varningar och fel. Den innehåller även följande alternativ:

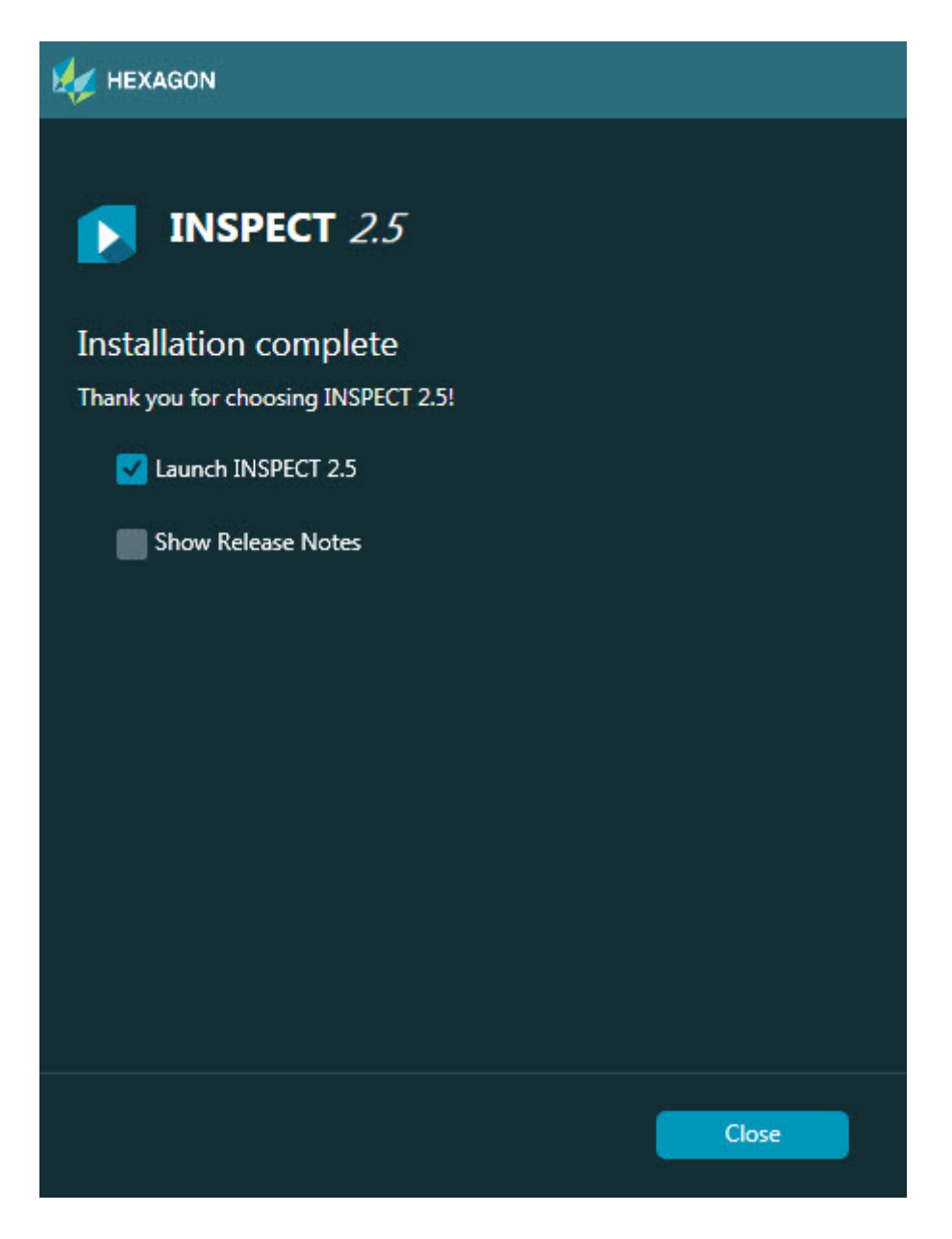

**Starta INSPECT 2.5** - Markera den här kryssrutan för att starta programmet nu.

**Visa versionsinformation** - Markera den här kryssrutan för att visa en PDF-fil med information om nyheter och ändringar.

9. Klicka på **Stäng** så stängs installationsprogrammet.

### <span id="page-12-0"></span>**Steg 4: Köra INSPECT**

**Viktigt:** INSPECT ansluter till den version av PC-DMIS som senast kördes av en administratör. Därefter måste du köra INSPECT med samma rättigheter som PC-DMIS.

Kör INSPECT genom att göra något av följande:

- Markera kryssrutan **Kör INSPECT 2.5** i slutet av installationen och klicka på **Stäng**.
- Utgå från Windows **Start**-meny, skriv in **INSPECT 2.5**, leta upp genvägen för programmet och klicka på den.

### <span id="page-14-0"></span>**Uppdatera programvaran**

Om du är ansluten till Internet kan du öppna ett program för uppdatering av programvaran med **Verktyg | Sök efter uppdateringar**. Programmet söker efter uppdateringar och installerar uppdateringar till din programvara. Detta är ett bekvämt sätt att hålla programvaran uppdaterad.

> **Viktigt:** Under hämtningen och installationen måste brandväggen tillåta webbadressen http://www.wilcoxassoc.com/WebUpdater. Du måste dessutom ha administratörsbehörighet för att kunna installera programuppdateringar.

### <span id="page-16-0"></span>**Reparera eller ta bort installationen**

Du kan också reparera eller ta bort en installation när programmet har installerats. Det gör du genom att dubbelklicka på filen **Inspect\_Release\_#.#.##.#.exe** på samma sätt som när du startade installationen. Då visas en skärm med följande alternativ:

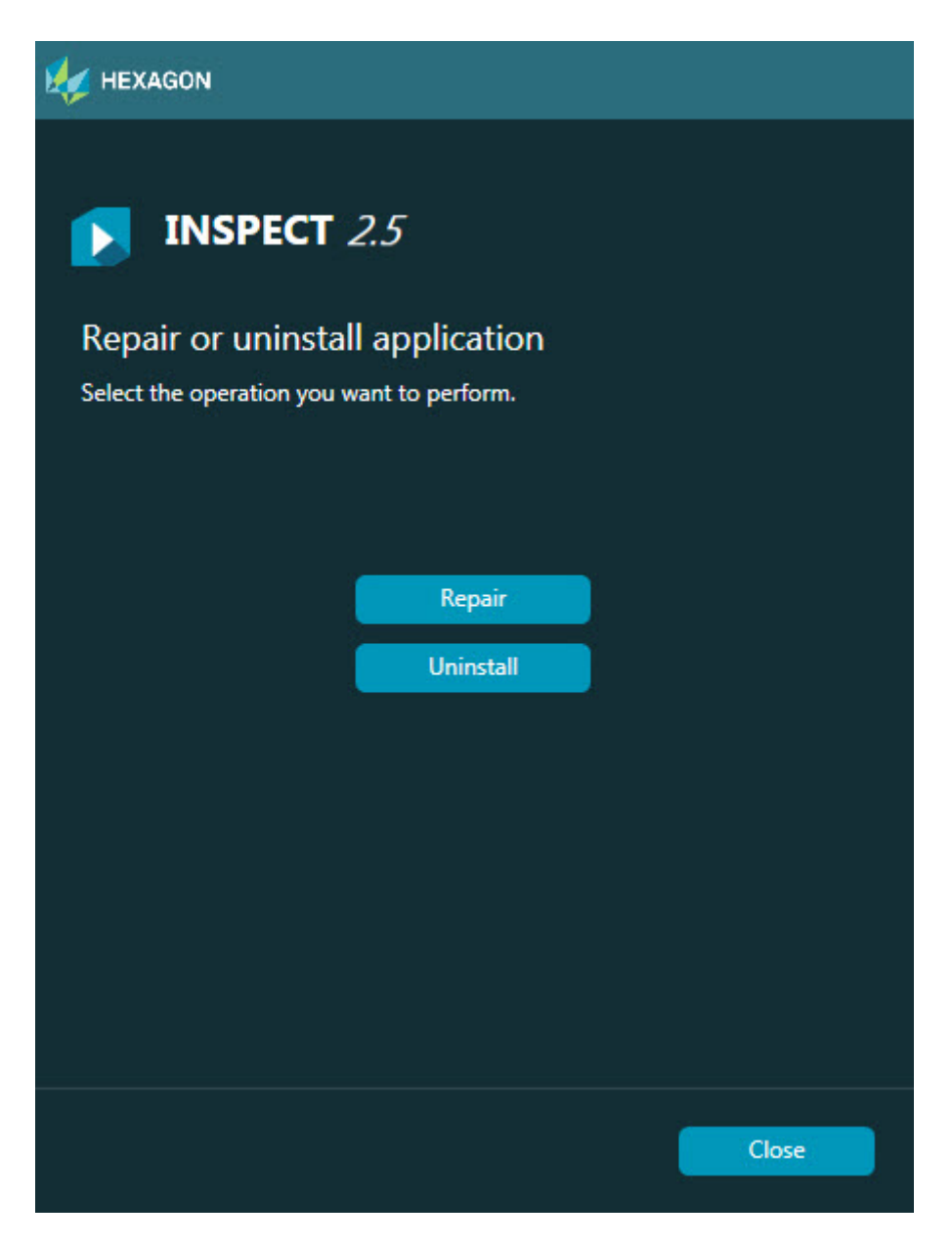

**Reparera** – Installerar om alla produktfiler på samma sätt som de installerades ursprungligen. Detta kan vara lösningen på en del problem om alla filer inte har installerats rätt från början.

**Avinstallera** – Tar bort programmet från installationsmappen. Du kan även ta bort programmet genom att välja Program och funktioner på Kontrollpanelen.

# <span id="page-18-0"></span>**Köra INSPECT på ett annat språk**

I antingen det nedre vänstra eller nedre högra hörnet av skärmen (beroende på nuvarande läge) visas en lista med de språk som stöds av INSPECT. Byt språk genom att välja språk i listan.

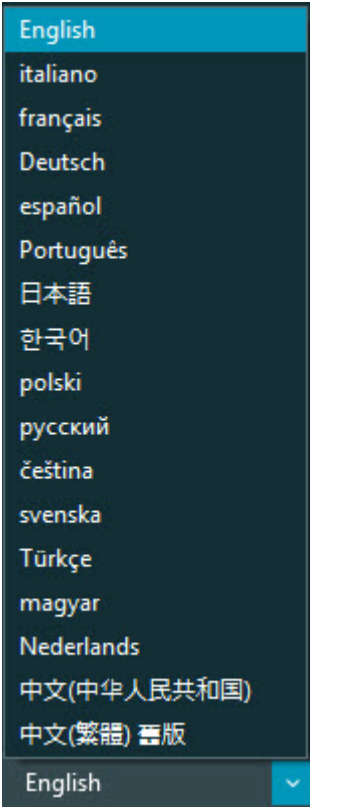

INSPECT stängs omedelbart och öppnas igen i det valda språket.

## <span id="page-20-0"></span>**Köra verktyget BarCode Creator**

Kör verktyget BarCode Creator så här:

- 1. Navigera till mappen där du installerade INSPECT
- 2. Kör programmet **BarCodeCreator.exe**.
- 3. När det körs kan du trycka på F1 om du behöver hjälp.

## <span id="page-22-0"></span>**Köra INFORMA för att redigera mallar**

Om din version av INSPECT 2.5 inkluderar insticksprogram för bildspel (fliken **Bildspel**) kan du användaprogrammet INFORMA för att redigera och skapa mallar för bildspel.

Kör INFORMA så här:

- 1. Kör INSPECT.
- 2. Utgå från listan med mätrutiner på fliken **Mät** och klicka på en mätrutin.
- 3. Klicka på fliken **Bildspel**.
- 4. Klicka på **Skapa bildspelslayout** (om det inte finns någon mall) eller **Redigera bildspelslayout** (om det finns en mall) för att köra INFORMA:

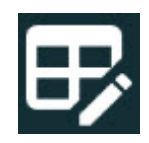

5. När INFORMA körs och du behöver hjälp med att redigera mallar kan du trycka på F1 för att öppna hjälpen för INFORMA.

### <span id="page-24-0"></span>**Kontakta Hexagon Manufacturing Intelligence**

Om du använder den *kommersiella versionen* av INSPECT 2.5 och vill ha mer information eller teknisk support kan du kontakta hexagonmi.com/contact-us. Du kan även kontakta den tekniska supporten för Hexagon Manufacturing Intelligence på telefonnummer +1(800)-343 79 33.